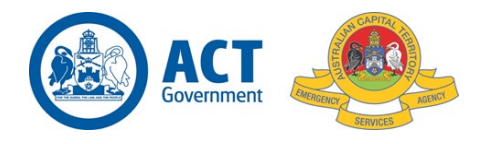

# How to Set Up Two-Factor Authentication (2FA) – Student Portal

Step 1

Go to the Student Portal - [Student Portal \(vtportal.com.au\)](https://actesa.vtportal.com.au/StudentPortal/Account/Login?ReturnUrl=%2FStudentPortal%2F)

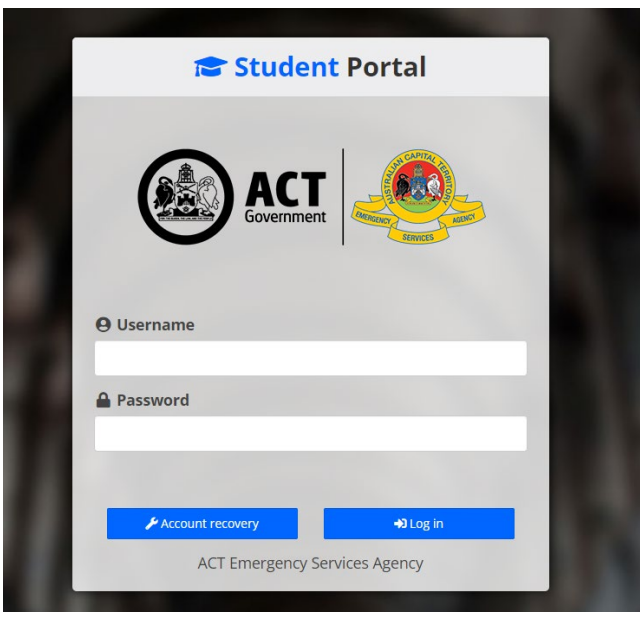

#### Step 2

When you go to this page you will see a warning window, that looks like the below.

You then click on the "Click here to set it up now" area.

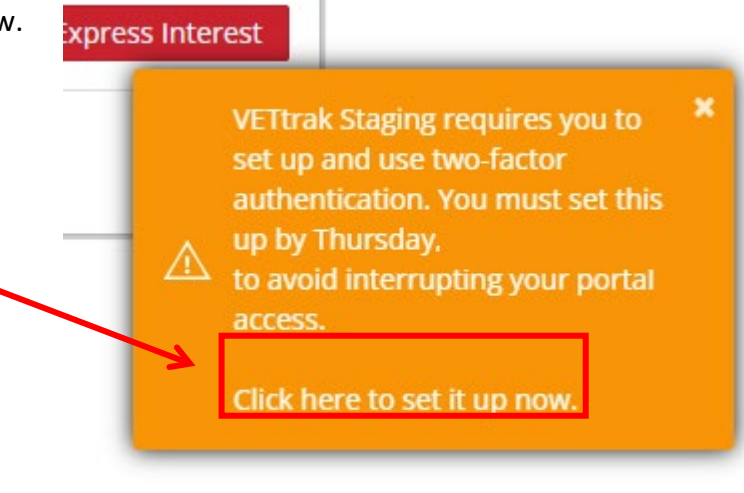

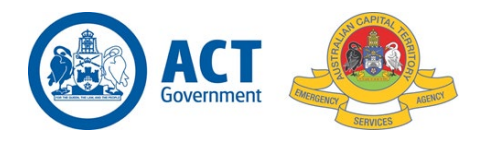

## Step 3

You will then be directed to the below page which provides instructions on how to set up two-factor authentication (2FA).

If you have not set up 2FA by the required date you will be automatically directed to this page when you attempt to log in.

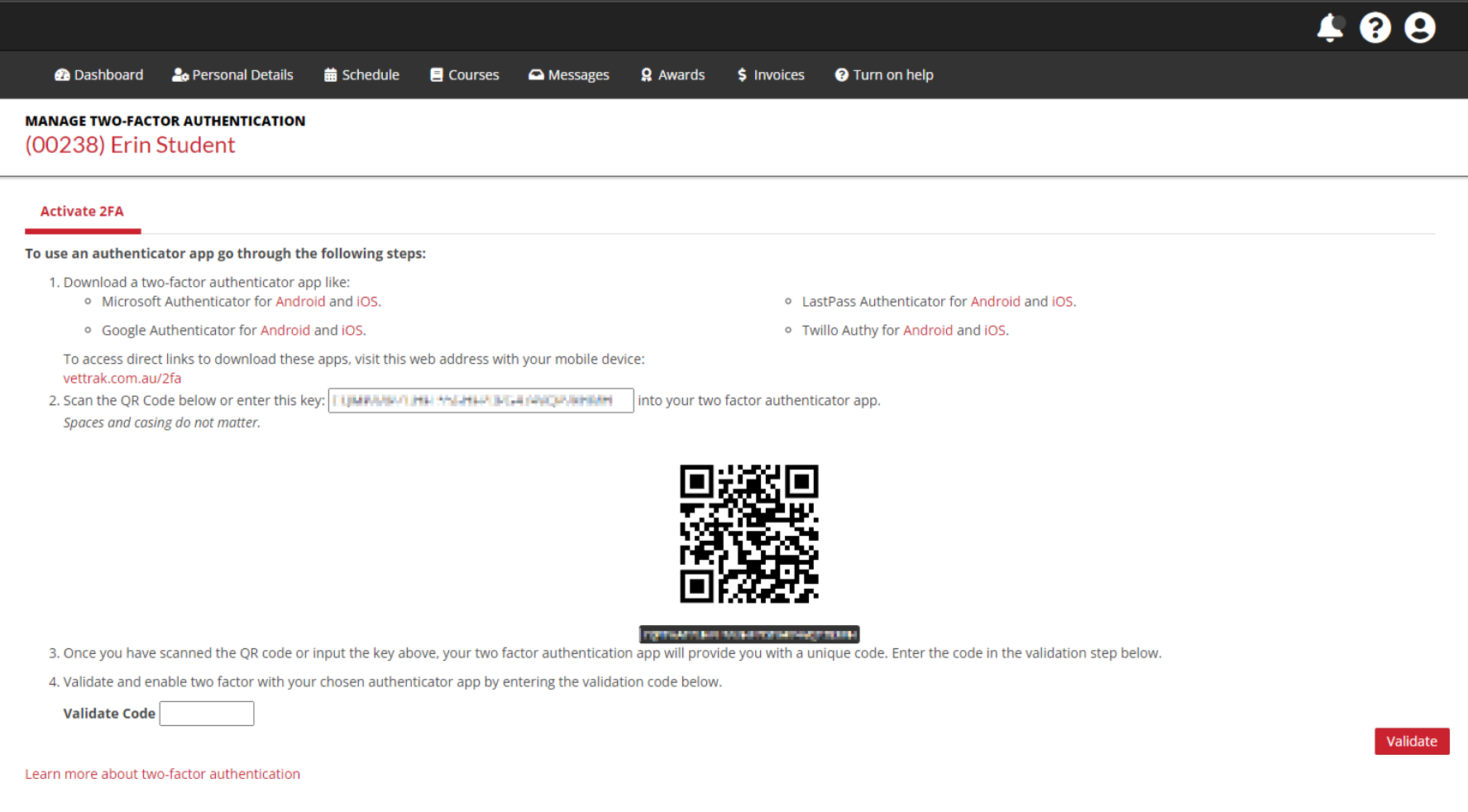

ESA How to Guide on Two-Factor Authentication Set Up – Student Portal Page **2** of **7**

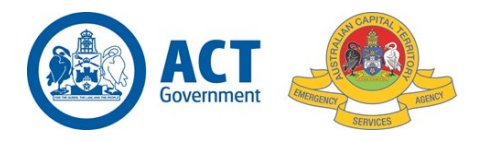

### Step 4

Follow the above instructions provided on your Student Portal to set up two-factor authentication.

Below provides further detailed instructions on how to set up two-factor authentication.

**I.** Download a two-factor authenticator application onto your phone. We recommend either the Microsoft Authenticator for Android and IOS or the Google Authenticator for Android and IOS.

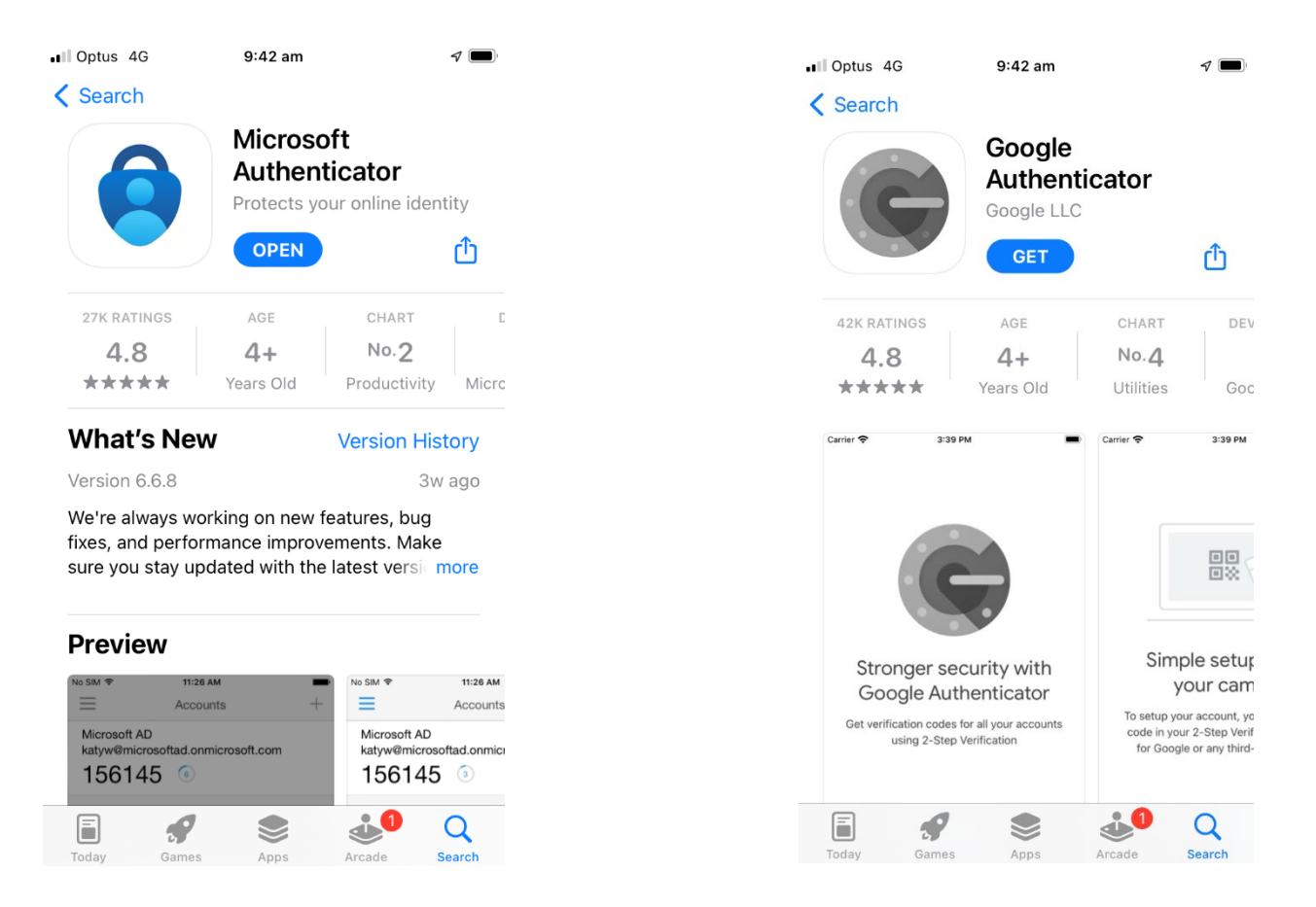

ESA How to Guide on Two-Factor Authentication Set Up – Student Portal Page **3** of **7**

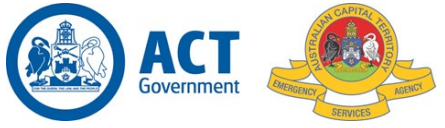

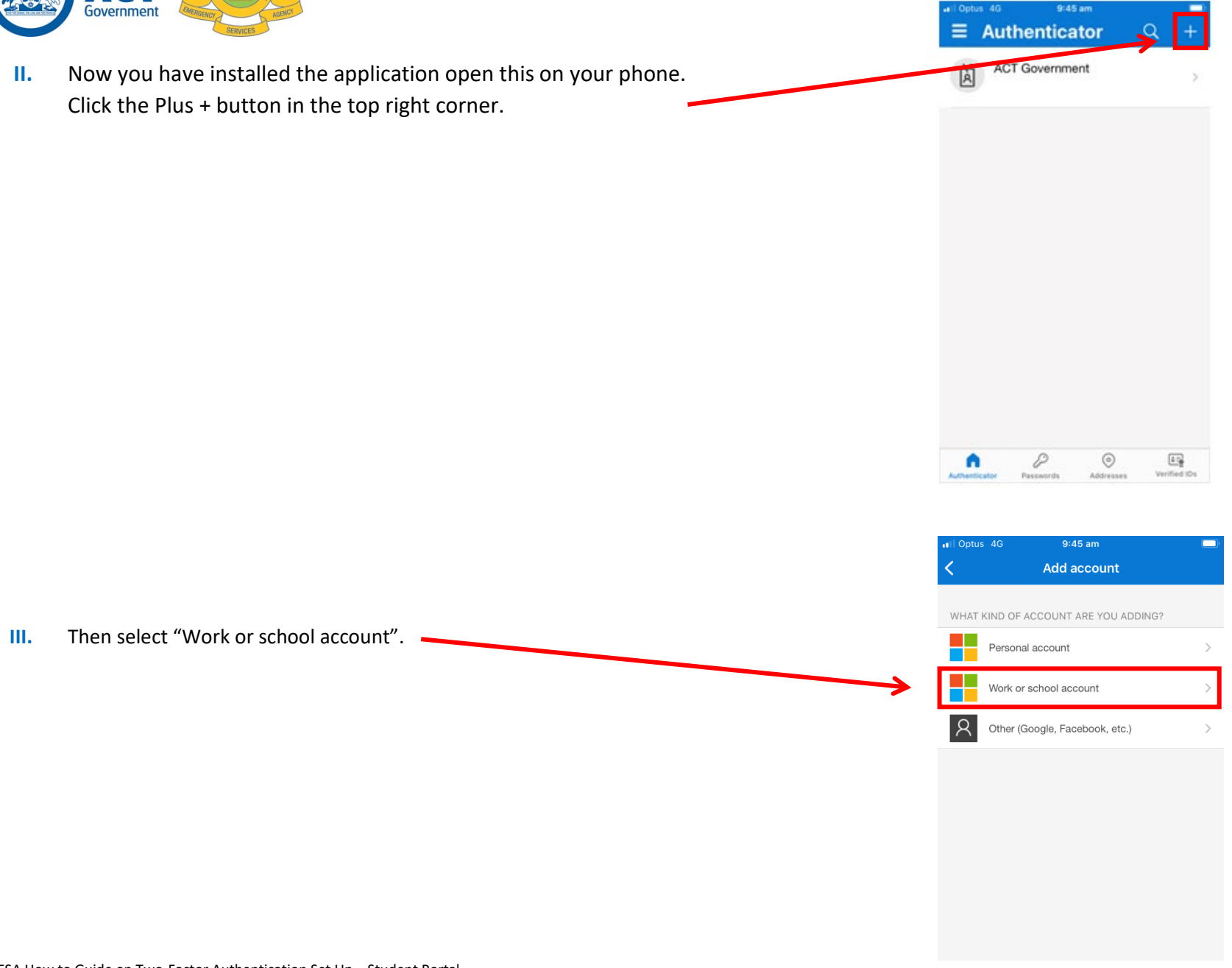

ESA How to Guide on Two-Factor Authentication Set Up – Student Portal Page **4** of **7**

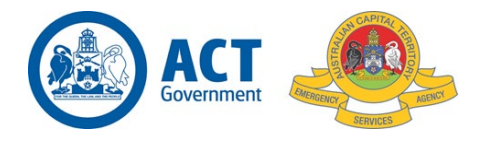

- **IV.** You will then receive a prompt on your device with two options Sign in or Scan QR code.
	- a. If you select the Sign in option, you will enter the key provided on the Student Portal
	- b. If you select scan the QR code, scan the QR code provided on your Student Portal

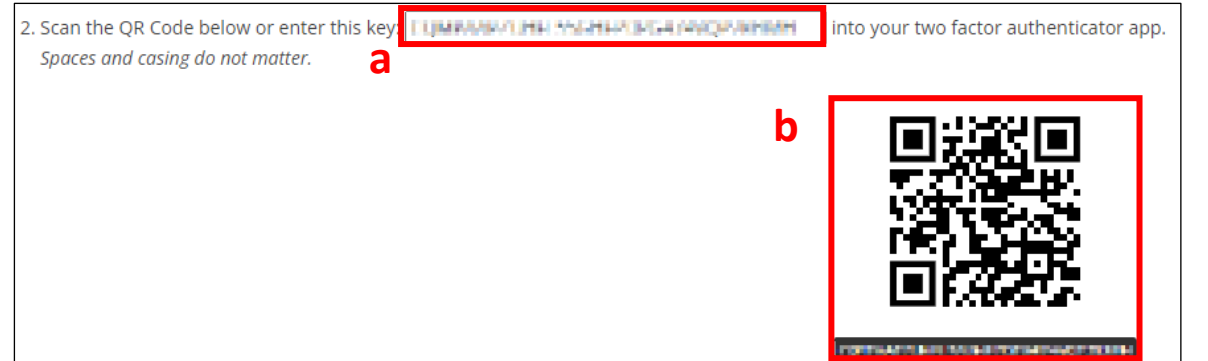

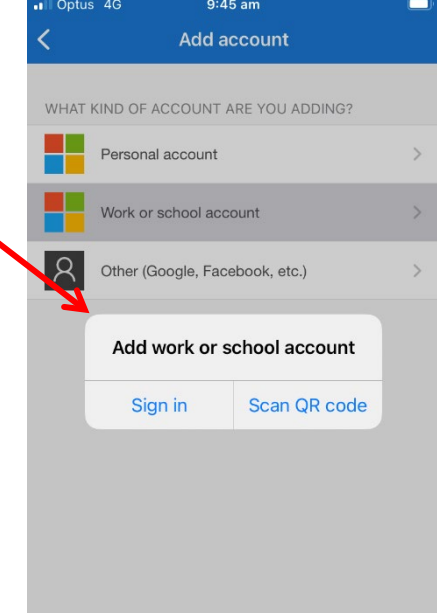

**V.** Your authenticator app will then provide you with a unique code. Enter the code into the "Validate Code" box on your student portal and press the "Validate" button

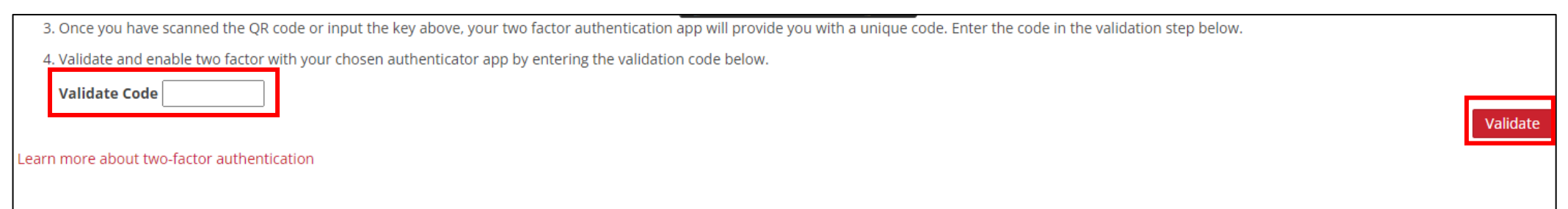

**VI.** You have now successfully set up two-factor authentication.

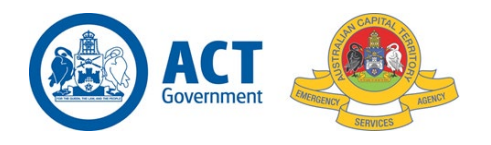

# Logging into Student Portal Using Two-Factor Authentication

When you log into the Student Portal you will now be required to enter a unique code from your authenticator application on your phone. Below are the steps needed to log into the Student Portal with two-factor authentication.

### Step 1

Enter your username and password as usual and press log in.

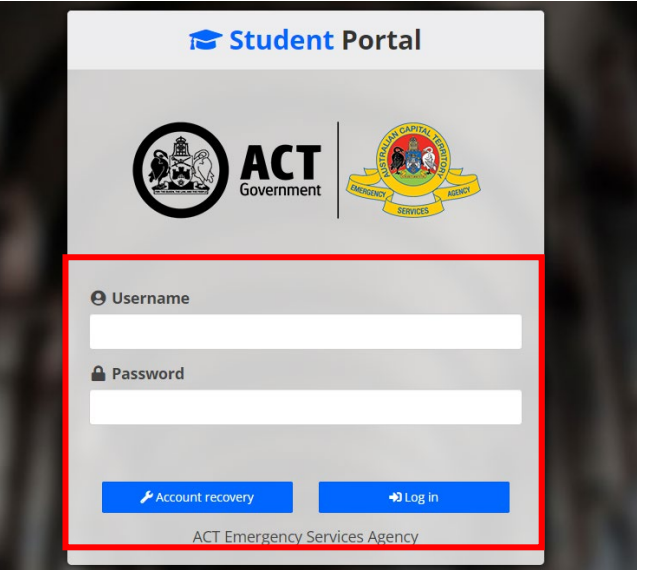

### Step 2

You will then be directed to a new screen asking for you to supply a code from your authenticator app.

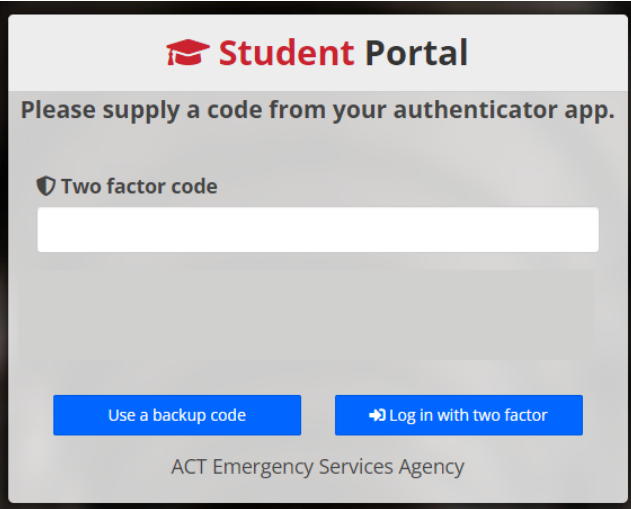

ESA How to Guide on Two-Factor Authentication Set Up – Student Portal Page **6** of **7**

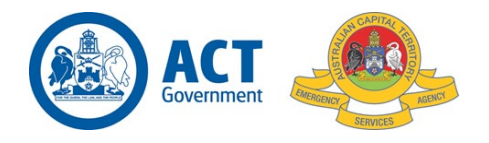

### Step 3

Open your authenticator application on your device. You will see VETtrak – ACT Emergency Services Agency, with your email underneath and a 6-digit code. This code will reset every 30 seconds.

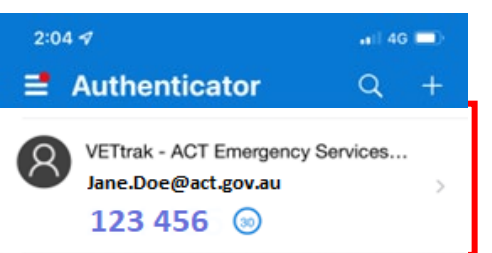

 $\overline{\Xi_0}$ Verified IDs

Enter this code into the Student Portal and press "Log in with two factor".

You will then be able to log into the Studer

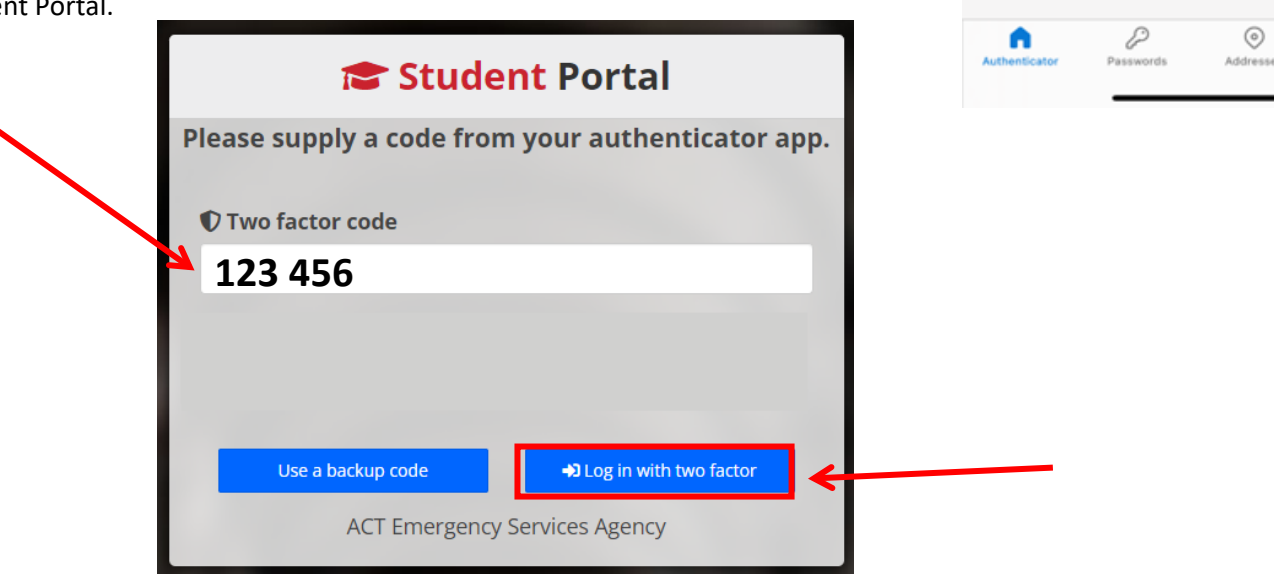

ESA How to Guide on Two-Factor Authentication Set Up – Student Portal Page **7** of **7**